**SUBPROCURADURÍA DE SERVICIOS DIRECCIÓN GENERAL DE CONTRATOS DE ADHESIÓN, REGISTROS Y AUTOFINANCIAMIENTO** 

**MANUAL DEL PROVEEDOR** 

# **MANUAL DEL PROVEEDOR PARA EL USO DEL SISTEMA DE REGISTRO DE CONTRATOS DE ADHESIÓN EN LÍNEA (RCAL)**

#### **OBJETIVO**

**Facilitar el uso de las funciones básicas del Registro de Contratos de Adhesión en Línea (RCAL), para que al utilizar el sistema, mediante una descripción ilustrada de pantallas sea más sencillo su uso.**

#### **IMPORTANTE**

**Requerimientos de hardware**

• **Deberás contar con computadora y conexión a internet.**

**Requerimientos de software**

- **El sistema funciona con navegadores Mozilla, Firefox, Safari y Chrome.**
- **No funciona correctamente con otros navegadores.**

#### **NOTAS IMPORTANTES QUE DEBES CONSIDERAR ANTES DE INICIAR EL REGISTRO**

• **Antes de ingresar al sistema deberás contar con tus documentos escaneados para que puedas adjuntarlos. (El modelo de contrato que propongas debe estar en formato Word.)**

• **Si eres proveedor de servicios funerarios, servicios educativos, distribuidor de gas licuado y/o gas natural, comercializas tiempos compartidos u otorgas bienes por medio de autofinanciamiento, deberás de ingresar la documentación señalada en la siguiente hoja de este manual.**

• **Es importante que asientes todos los datos que te piden como obligatorios, mismos que**

**están distinguidos con el signo de \*** .

#### **INGRESO AL SISTEMA**

**Para ingresar al sistema dentro de tu navegador, teclea la siguiente dirección electrónica:**

**[www.rcal.profeco.gob.mx](http://www.rcal.profeco.gob.mx/)**

#### **Documentación que deben presentar los proveedores de servicios funerarios, servicios educativos y proveedores de sistemas de autofinanciamiento.**

#### **Servicios funerarios** NOM-036-SCFI-2007

- 1. Licencias, permisos, avisos o autorizaciones emitidas por las autoridades correspondientes, para llevar a cabo su actividad.
- 2. Tratándose de la venta de derechos de uso de lotes o fosas, nichos, osarios o gavetas. Concesión, permiso o licencia, en su caso, otorgada por las autoridades locales respectivas, y con la aprobación de éstas, para las Instalaciones edificadas o que hubieren de construirse o adaptarse.
- 3. En caso de que los servicios ofrecidos sean prestados por un tercero, debes contar con el contrato de comisión mercantil o fideicomiso correspondiente vigente.

#### **Servicios educativos**

Conforme a los artículos 1 y 2 del Acuerdo que Establece las Bases Mínimas de Información para la Comercialización de los Servicios Educativos que Prestan los Particulares, deberás presentar para tu trámite:

- 1. Acuerdos de incorporación ante la autoridad correspondiente. (Artículo 54 de la Ley General de Educación).
- 2. El Reglamento Interno. (Artículo 2 fracción VI del citado Acuerdo).

#### **Sistemas de autofinanciamiento**

Conforme al Reglamento de sistemas de comercialización consiste en la integración de grupos de consumidores para adquisición de bienes y servicios (sistemas de autofinanciamiento) deberás presentar para tu trámite:

1. La autorización de la Secretaria de Economía para la operación o administración de los sistemas de comercialización. 4

#### **Documentación que deben presentar los proveedores de comercialización de tiempo compartido.**

#### **Tiempo compartido** NOM-029-SCFI-2010

- 1. Constancia de que el bien está afectado a la prestación del servicio de tiempo compartido, en los términos que señalen las legislaciones locales sobre la materia o mediante declaración unilateral de voluntad otorgada ante notario público, o contenida en un contrato de fideicomiso en escritura pública. En ambos casos debe presentarse la constancia de inscripción definitiva en el Registro Público de la Propiedad.
- 2. Copia simple de la póliza de seguro contra daños y siniestros totales o parciales de los bienes muebles e inmuebles destinados al servicio de tiempo compartido, para la reconstrucción o reparación del establecimiento y para amparar a los usuarios en su integridad física y sus pertenencias. Dicho seguro en ningún caso puede tener una cobertura inferior a lo dispuesto para los servicios hoteleros.
- 3. Fianzas y garantías que se otorguen en favor del consumidor de conformidad con la fracción VI del artículo 65 de la LFPC.
- 4. Documento con que acredite la autorización de la Secretaría de Economía para realizar actos de comercio en México, de conformidad con la Ley de Inversión Extranjera.

#### **Prestador intermediario (venta)**

- 1. Afectación
- 2. Fianza (es necesario se exhiba el acta constitutiva y el poder del representante legal de la empresa que funge como afianzadora)
- 3. Póliza de seguro
- 4. Reglamento
- 5. Carta del obligado solidario (es necesario que exhibas el acta constitutiva y el poder del representante legal de la empresa).

#### **Documentación que deben presentar los proveedores de servicios de distribución de gas licuado y distribución de gas natural.**

#### **Distribución de gas licuado de petróleo**

Conforme al Artículo 2 fracción VIII y 3 fracción XII de la Ley de la Comisión Reguladora de Energía, deberás presentar para tu trámite:

1. Título de Permiso o Concesión.

#### **Distribución de gas natural**

De conformidad con el Artículo 20 del Reglamento de Gas Natural, deberás presentar para tu trámite:

- 1. Título de Permiso o Concesión.
- 2. Condiciones generales para la prestación del servicio.
- 3. En su caso, contrato debidamente sellado y el documento que le recae al mismo por parte de la Comisión Reguladora de Energía.

#### **Ahora sí ingresa al sistema**

**1. Una vez que hayas ingresado al portal [www.rcal.profeco.gob.mx,](http://www.rcal.profeco.gob.mx/) debes dirigirte a la pestaña de proveedores para iniciar tu pre-registro.** 

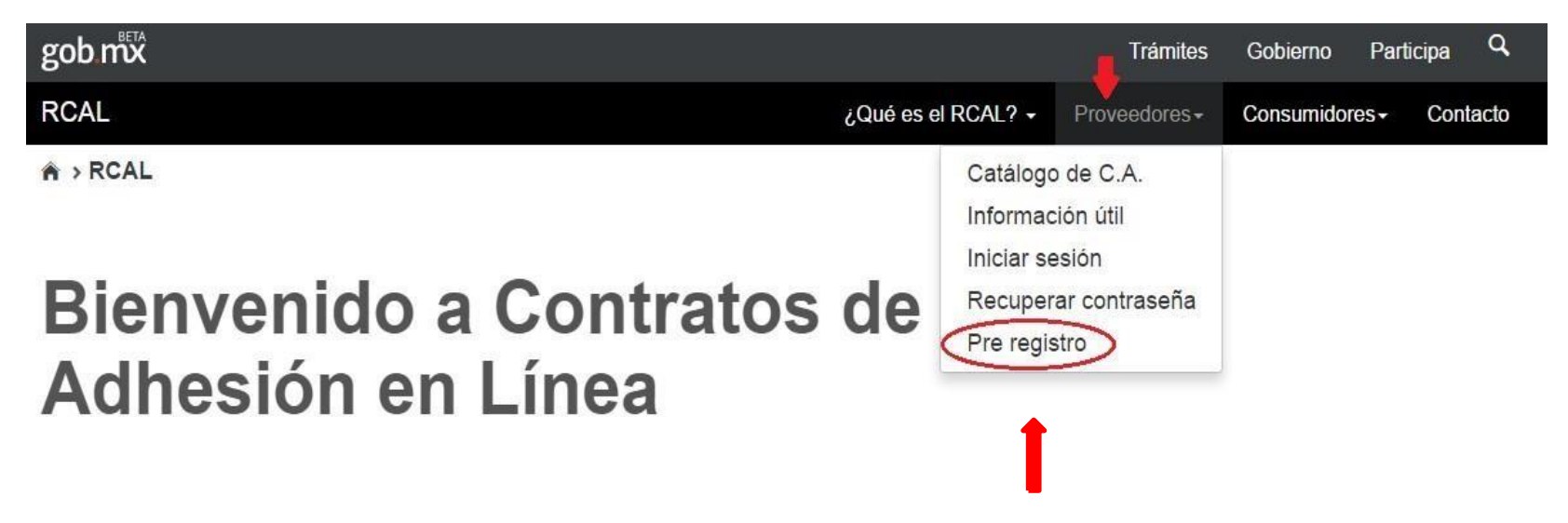

**Selecciona la opción Pre registro para continuar con tu trámite** 

**2. Crea tu usuario con una contraseña y agrega el correo electrónico donde se te enviarán todas las notificaciones.**

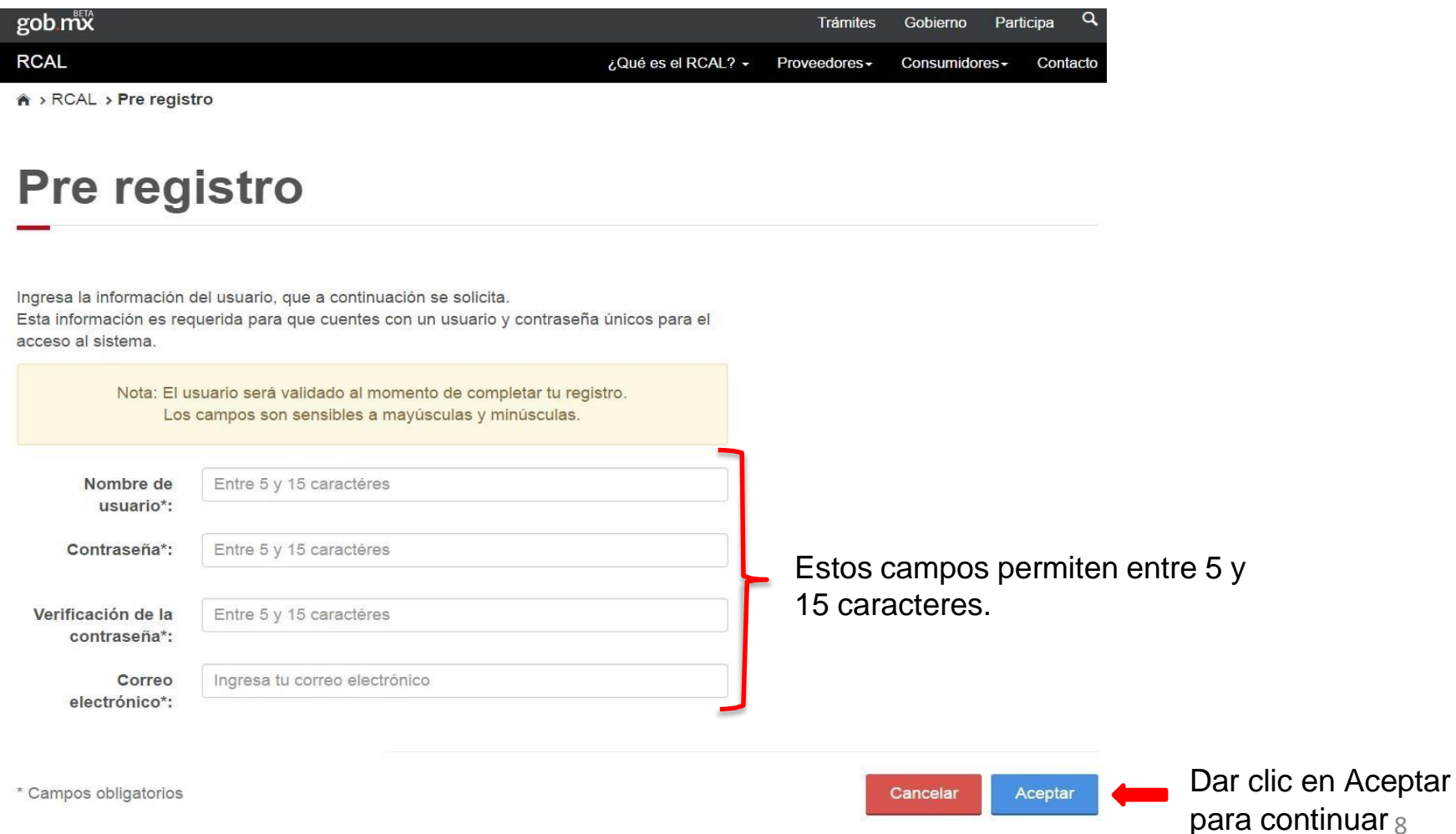

**3. El sistema te enviará un correo electrónico, el cual te indicará si fue creado con éxito el usuario y contraseña que elegiste, por lo que deberás verificar tu correo en la bandeja de entrada o correo no deseado.**

Tu solicitud de registro ha sido recibida de forma exitosa, puedes continuar con el proceso de registro de tu contrato de adhesión ingresando al siguiente enlace Completa tu registro.

Completado el registro como usuario de RCAL, podrás ingresar únicamente al sistema con la clave de usuario y contraseña que hayas creado, por lo que serás el responsable de su uso, del acceso o recepción de notificaciones, así como de la consulta del trámite en línea y el envío o actualización de información mediante el Registro de Contratos de Adhesión en Línea. Lo anterior de conformidad al artículo 25 del Acuerdo por el que se establecen los Lineamientos que regulan la Organización y Funcionamiento del Registro Público de Contratos de Adhesión.

En caso de que quieras modificar cualquier dato o información que hayas ingresado al sistema, lo podrás hacer ingresando al portal con tu clave y contraseña.

### ATENCION:

En caso de que al ingresar a la liga el sistema te mande el error: 'Debes iniciar tu registro desde el correo de confirmación' deberás abrir nuevamente tu correo electrónico y para solucionarlo tendrás que copiar y pegar el siguiente link en tu navegador:

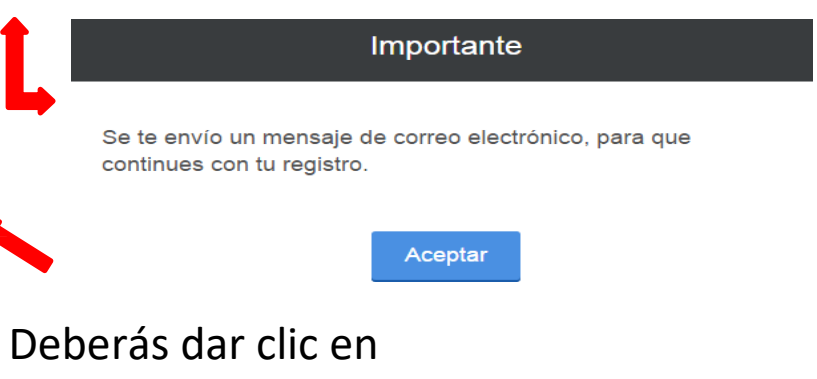

completa tu registro

# **Completa tu registro**

Esta solicitud deberá ser requisitada por única vez llenando los campos de los datos que se requieren como obligatorios (\*), así como aquella información adicional que nos desees proporcionar. Considera que hasta entonces, no habrás completado tu registro, por lo que si abandonas la sesión o demoras demasiado tiempo, el usuario elegido pudiera ser reservado por otro proveedor.

Usuario no disponible.

**En caso de que el sistema te indique Usuario no disponible, deberás de crear otro usuario y otra contraseña.** 

### **Completa tu registro**

Esta solicitud deberá ser requisitada por única vez llenando los campos de los datos que se requieren como obligatorios (\*), así como aquella información adicional que nos desees proporcionar. Considera que hasta entonces, no habrás completado tu registro, por lo que si abandonas la sesión o demoras demasiado tiempo, el usuario elegido pudiera ser reservado por otro proveedor.

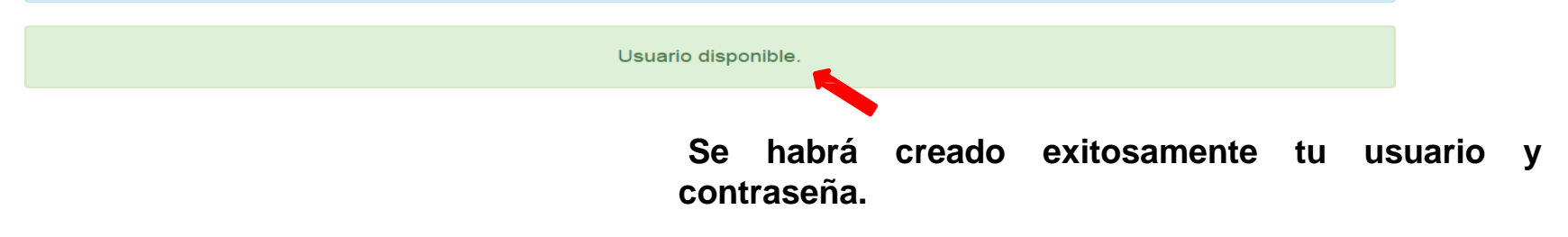

#### **4. Agrega los datos que te solicitan**

#### Datos del proveedor o empresa

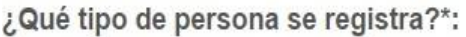

· Persona física

Persona moral

Registro Federal de Contribuyentes  $(RFC)^*$ :

Ingresa tu RFC

### Datos del representante legal

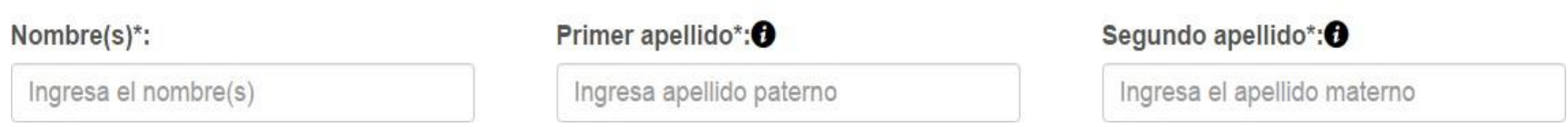

**Todos los datos que tengan un asterisco ( \* ) son obligatorios de ingresar. En caso de ser persona moral, deberás anotar la denominación o razón social de la misma manera en que aparece en el acta constitutiva.**

Domicilio legal (donde se ofrecen, venden, arriendan bienes, productos y/o servicios)

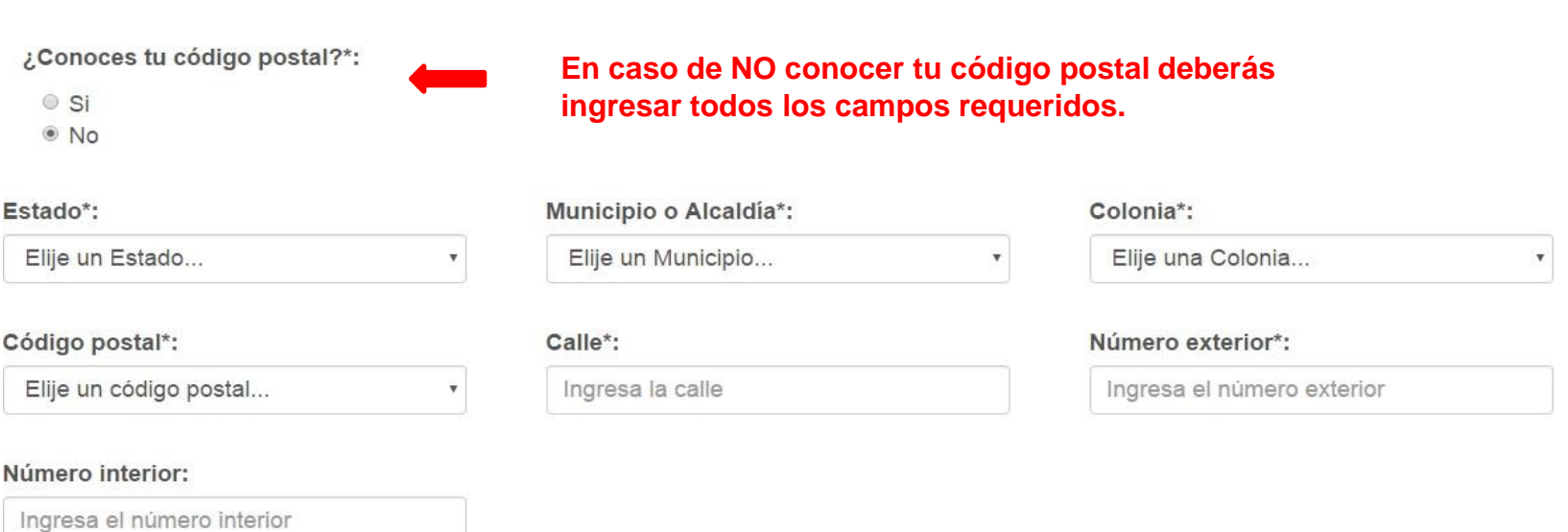

¿Es el mismo domicilio para facturar?

 $\circ$  Si  $\bullet$  No

El domicilio que ingresa en esta fase de registro en el cual se presta el servicio. No es el domicilio **fiscal, es el domicilio donde se van <sup>a</sup> ofrecer los bienes <sup>o</sup> servicios.** <sup>12</sup>

#### **En esta área se agrega el domicilio fiscal del proveedor.**

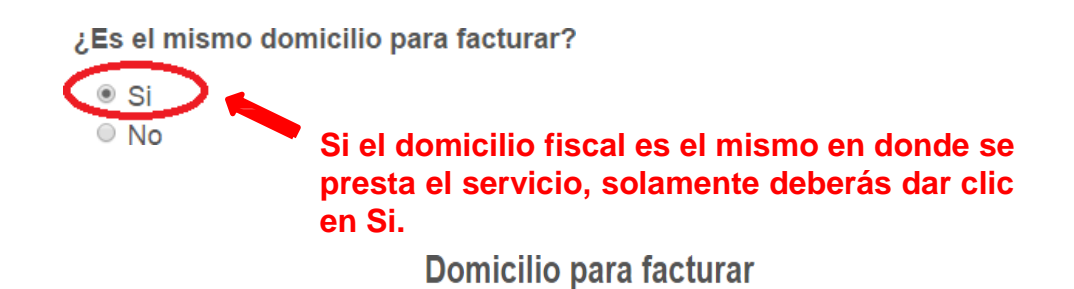

**Si el domicilio fiscal NO es el mismo en donde se presta el servicio, deberás ingresar todos los datos solicitados.**

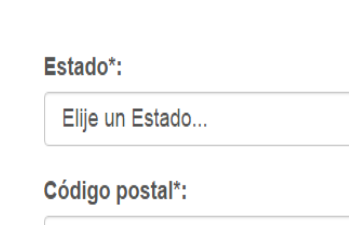

¿Conoces tu código postal?\*:

Elije un código postal...

Número interior:

⊙ Si ® No

Ingresa el número interior

**Municipio o Alcaldía\*:** 

Elije un Municipio...

Calle\*:

Ingresa la calle

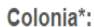

Elije una Colonia...

#### Número exterior\*:

Ingresa el número exterior

#### Información adicional

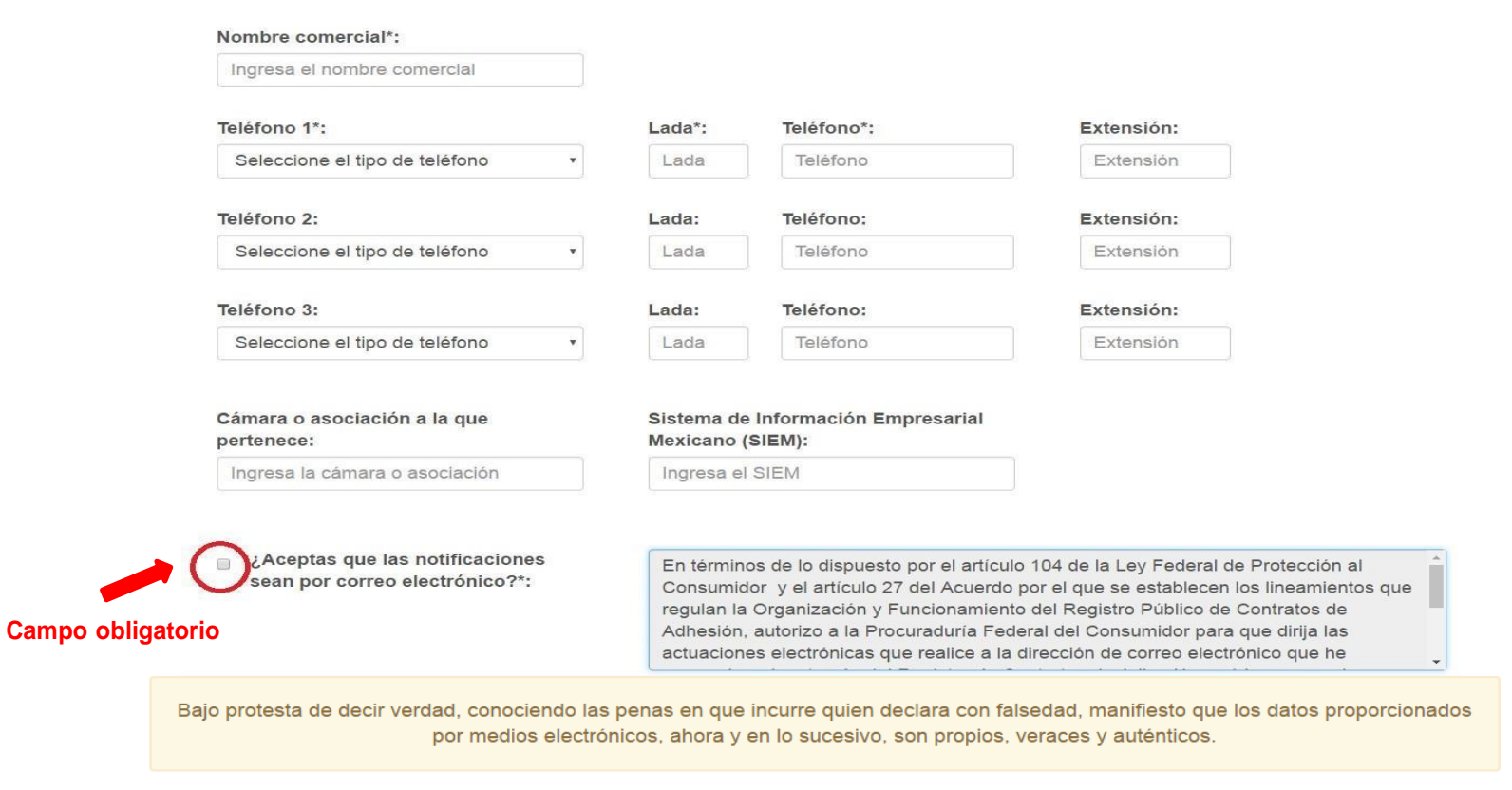

\* Campos obligatorios

Aceptar Cancelar

#### **Es importante que habilites la casilla aceptando que todas las notificaciones sean enviadas vía electrónica.** 14

# **Acreditar personalidad**

Te recordamos que en caso de que no tengas toda la documentación en este momento, la próxima vez que inicies sesión en el portal se volverán a solicitar los documentos para completar tu registro.

Te solicitamos que los nombres de los archivos no excedan 50 caracteres.

Seleccionar archivo No se eligió archivo Registro federal de contribuyentes (RFC)\*: Seleccionar archivo No se eligió archivo

Identificación oficial\*:

\* Campos obligatorios

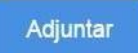

**El sistema te requerirá adjuntar los archivos electrónicos de aquellos documentos que acrediten tu personalidad, los cuales pueden variar si se refiere a personas físicas o morales. Es necesario que subas los archivos, ya que sin ellos tu solicitud de registro no estará completa.**

**5. Selecciona la naturaleza del contrato que se adapte a tus necesidades y añade la cantidad de contratos que deseas agregándolos al carrito**

## **Catálogo de Contratos de** Adhesión (C.A.)

A través del siguiente catálogo podrás elegir la naturaleza del contrato que deseas registrar, toma en cuenta que en el listado encontrarás tanto contratos de registro obligatorio como voluntario, así como contratos tipo y contratos no tipo.

#### Mi selección

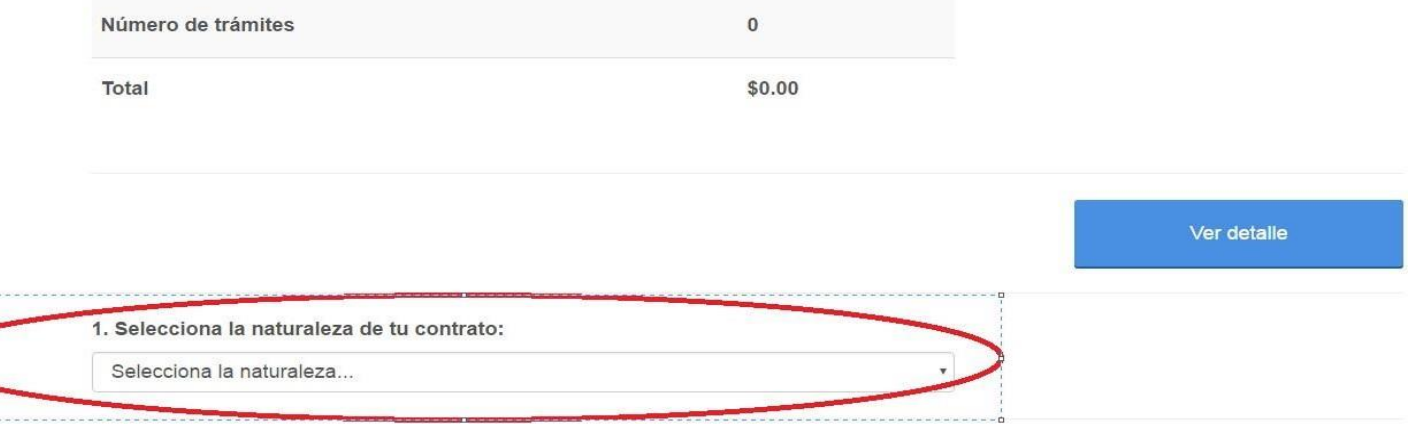

**En caso de que propongas un contrato, adjúntalo y súbelo al sistema en formato Word.**

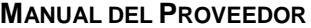

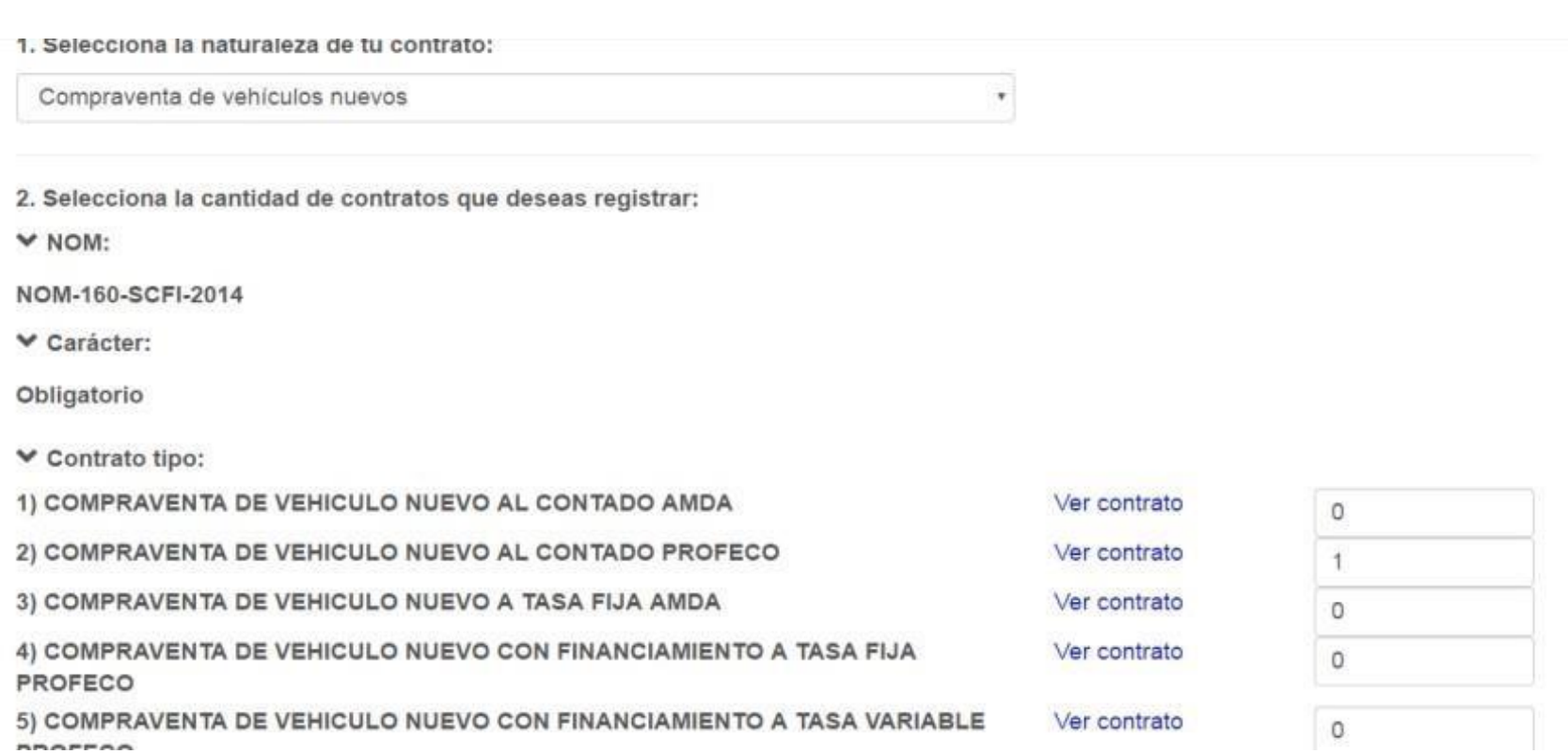

### **En algunas clases de contrato, existen contratos "tipo" a los que puedes adherirte.**

Si ya encontraste y seleccionaste los contratos que buscabas y quieres continuar con la compra de los mismos, por favor procede a dar clic en Ver detalle, que se encuentra en Mi selección.

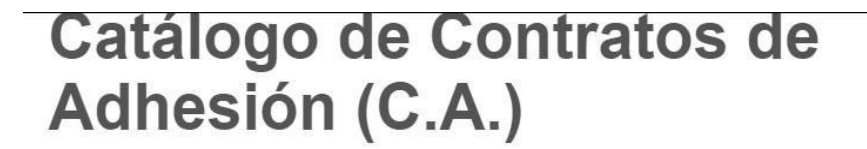

A través del siguiente catálogo podrás elegir la naturaleza del contrato que deseas registrar, toma en cuenta que en el listado encontrarás tanto contratos de registro obligatorio como voluntario, así como contratos tipo y contratos no tipo.

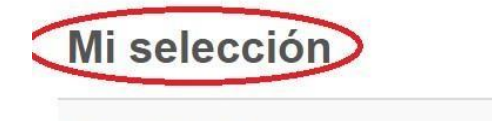

Total

Número de trámites  $\mathbf{1}$ \$808.52

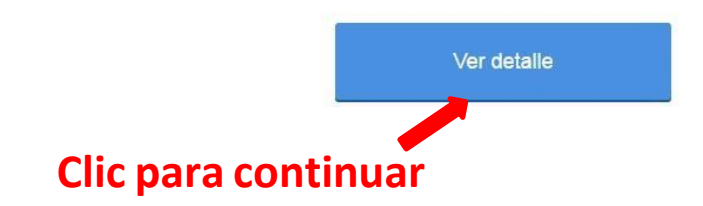

### **6. Si te aparece el símbolo agrega los datos que te solicita y apliquen.**

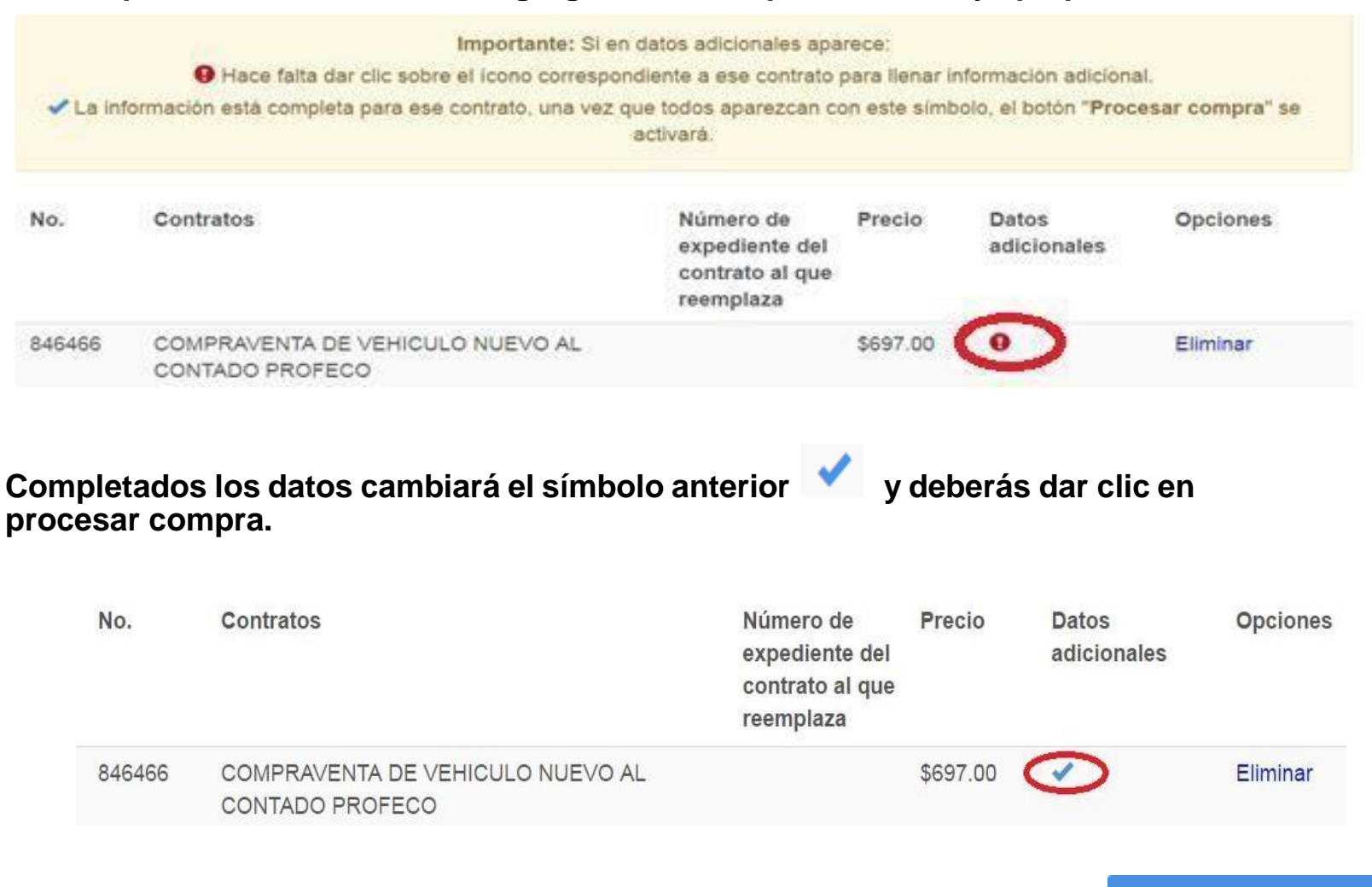

#### **7. Finalmente saldrás del portal de Rcal y te redireccionará al portal de multipagos de Profeco.**

#### Importante

Estás siendo direccionado al portal de Multipagos para llevar a cabo el pago del trámite; lo anterior, cerrará tu sesión en el portal del Registro de Contratos de Adhesión en Línea, al que puedes volver a ingresar con tu usuario y contraseña. Una vez que realices el pago de la línea de captura, no es necesario que envíes comprobante alguno a la Procuraduría. Considera que el término para resolver el trámite comenzará a correr a partir de que realices el pago. Te recordamos que las notificaciones se llevarán a cabo por correo electrónico; sin embargo, es muy importante que estés al pendiente de tu trámite, ingresando al portal del RCAL, siempre con tu usuario y contraseña, en la Cronología del Trámite. Gracias.

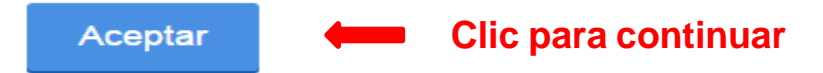

#### **Elige la forma de pago:**

- **1. Cargo a tarjeta de crédito**
- **2. Pago en banco, genera la línea de captura y preséntala en el banco.**

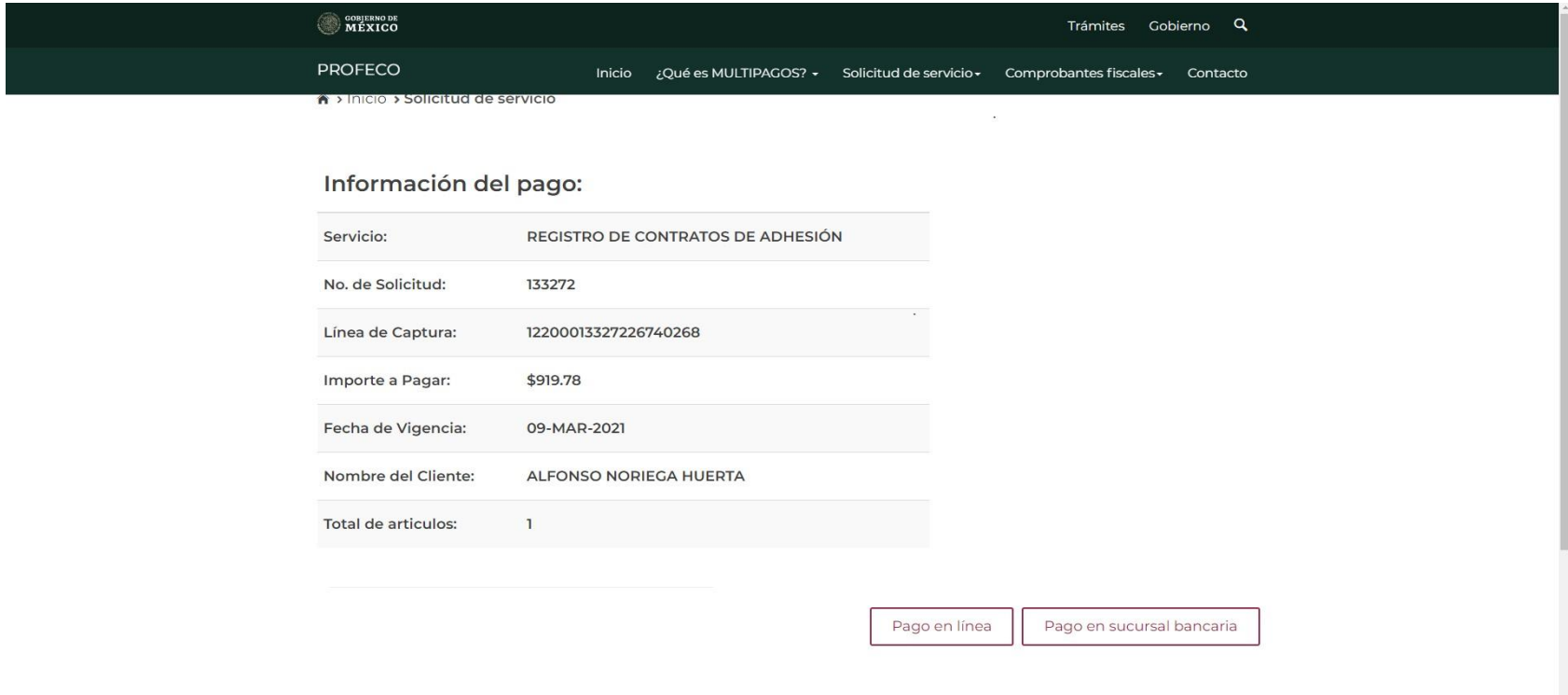

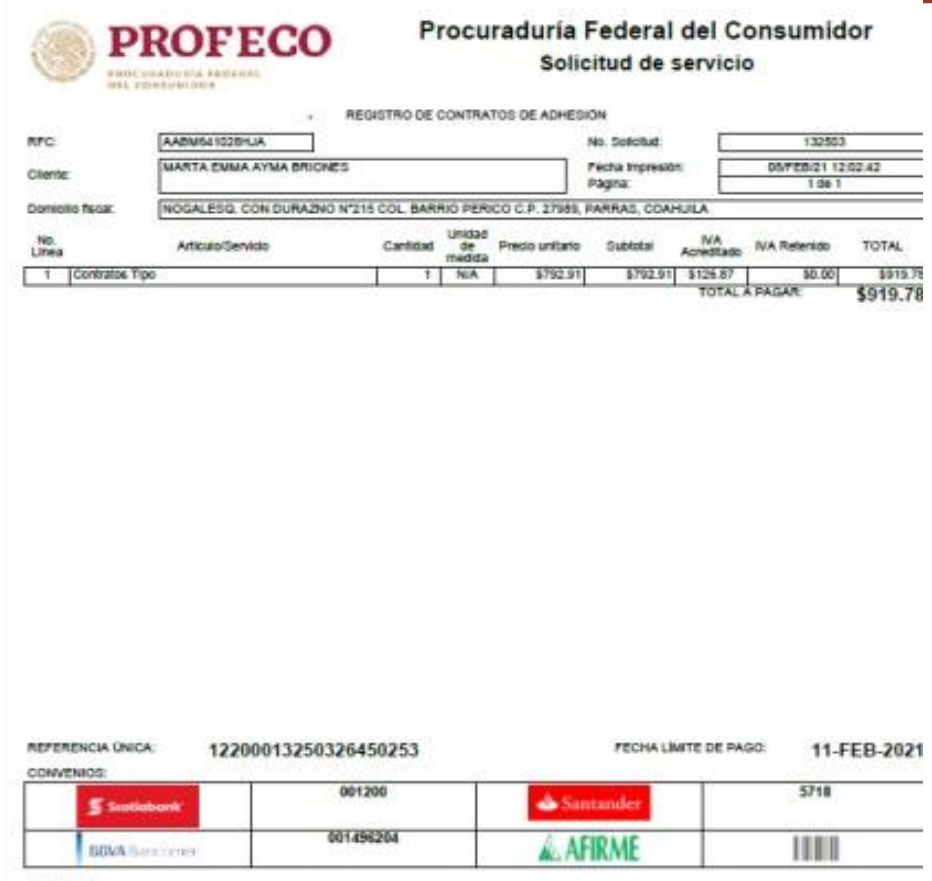

rificii las datos legislosiza en la presenta solicitui de servicio, al importe a pagar y el servicio requerirán por lo que está de acuerda en proceder al pago conespondente

E withink with I in dok specia in a passis atthick with, it insits a port of with the suite of the also in a suite is pop composition.<br>Fun a strip is the law produces in to select an interest and the composition of an auth

his d'an ghiar photos de alternation de calcia, in recoluir a pag, de miliaris (EDDA ACAD) Pagall, additional a Contab Chaines at the calcia de miliar de la miliar de la miliar de la miliaris de la miliar de la miliar de l

rez sondadi e pop consposiem, e stidute pobl otere dello di la pictura el s72 hisa el Corpobelli Pacel OphilPatus Dadribos i his di Oddic repoliti, a bella di<br>analysta Widdysa, e cap se excessi en la giunta di corporata in

**Si escogiste la opción de pago en Sucursal Bancaria, el sistema te emitirá la hoja de pago para que lo hagas en la sucursal bancaria de tu preferencia.** 

**Una vez hecho el pago empezará a correr el plazo para darte una respuesta, solo deberás esperar comunicación a tu correo electrónico por parte de RCAL, NO es necesario que envíes documentación alguna.** 

**SUBPROCURADURÍA DE SERVICIOS DIRECCIÓN GENERAL DE CONTRATOS DE ADHESIÓN, REGISTROS Y AUTOFINANCIAMIENTO**

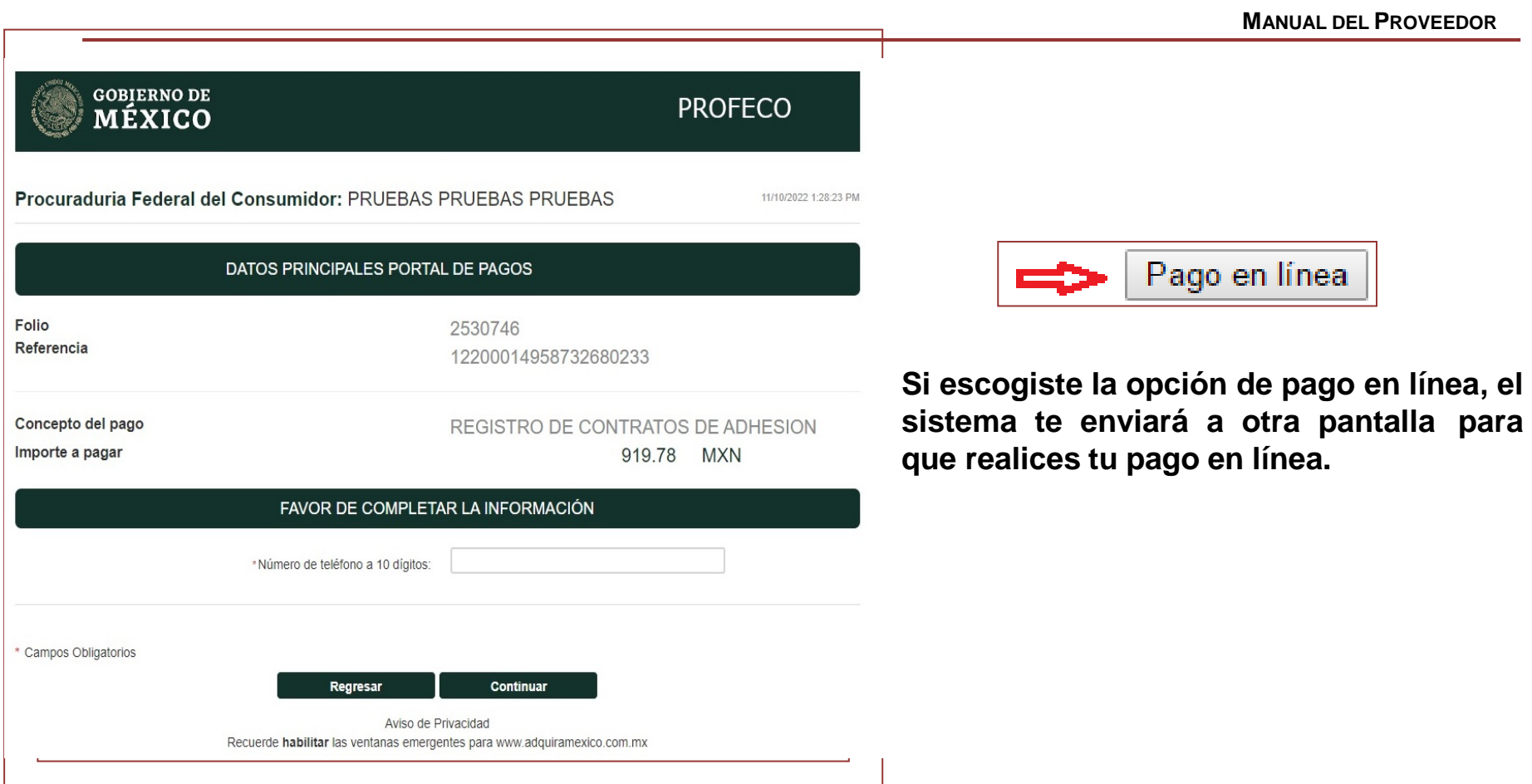

**Con esto finaliza el proceso de pago del trámite de la solicitud de registro de modelo de contrato de adhesión y empezará a correr el plazo para darte una respuesta, ahora sólo deberás esperar comunicación a tu correo electrónico por parte de RCAL, NO es necesario que envíes documentación alguna.** 

**\*El costo del trámite puede variar cuando la autoridad correspondiente lo autorice.**

### **Una vez que hayas realizado el pago correspondiente deberás:**

**Consultar tu trámite, ingresando con tu usuario y contraseña al portal y posteriormente dirígete a la Cronología del Trámite, en la cual se te informará el estado de tu trámite.** 

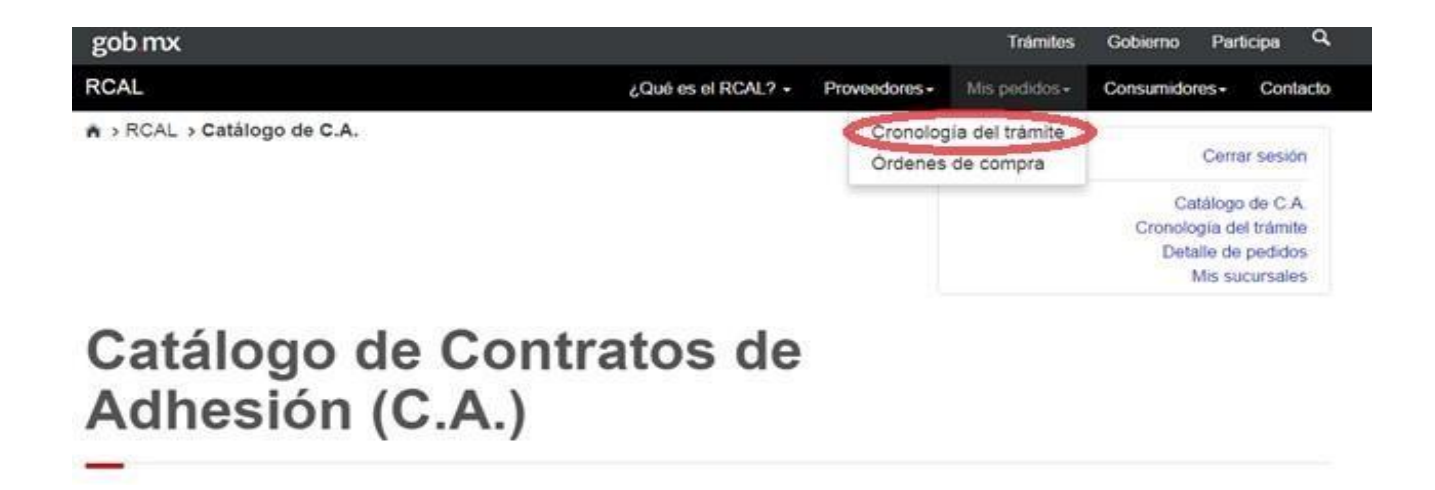

**Recuerda que también debes consultar frecuentemente tu correo electrónico, aún en los correos electrónicos no deseados.** 

# **En caso de cualquier duda al respecto, favor de comunicarse al teléfono (55) 56 25 67 00, extensiones 11492 y 11295.**

**En caso de problemas con el sistema marca el mismo número telefónico y elige la extensión 11320**